## ■ ワード2010基礎

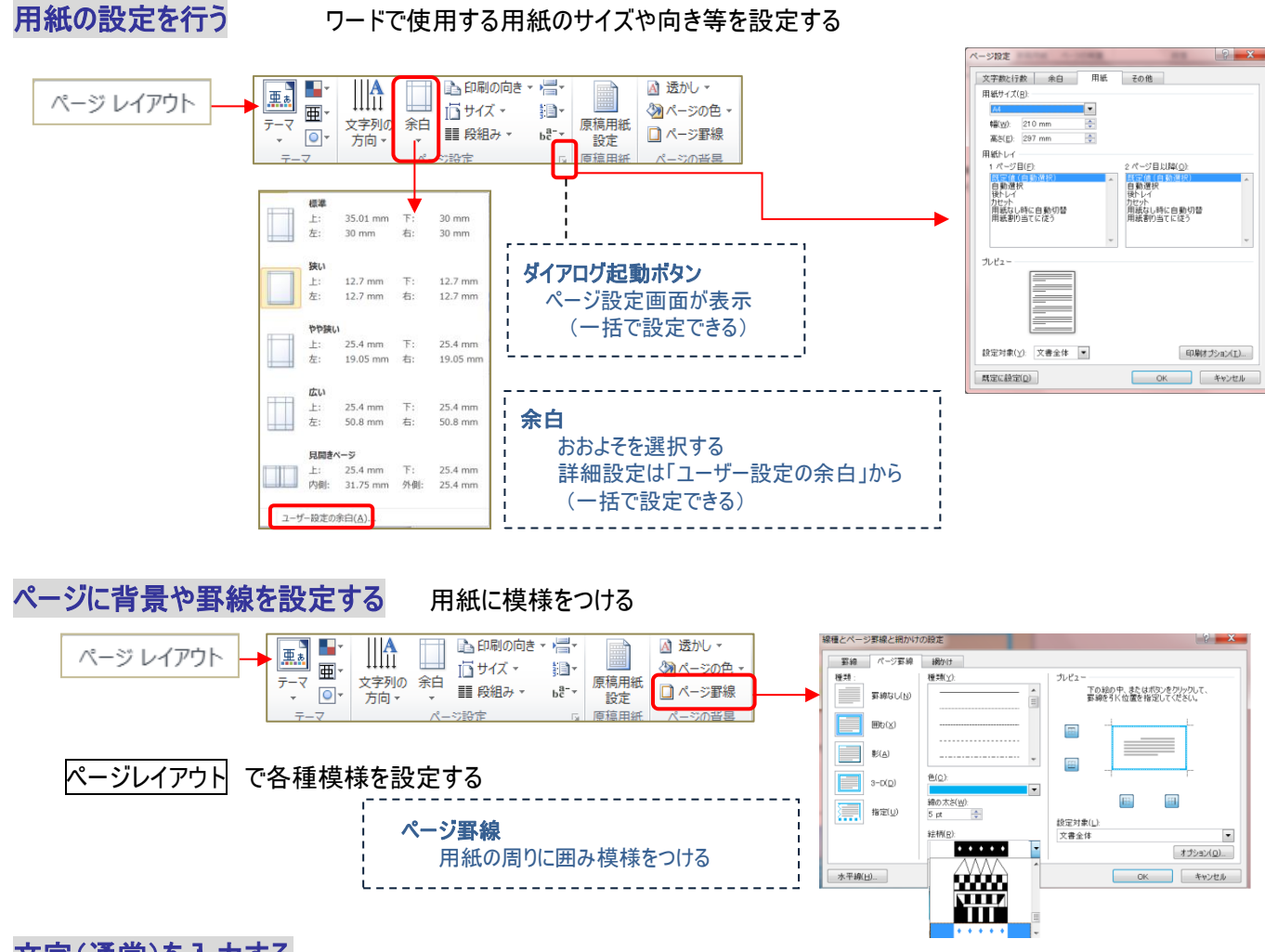

# 文字(通常)を入力する

●キーボードでカーソルを移動・・・・入力したい場所まで Enter キーで改行し、カーソルを移動させて入力する

●マウスでカーソルを移動・・・・入力したい場所でダブルクリックし、その場所にカーソルを移動させて入力する

### 文字に書式を適用・クリアする

#### ●書式を1回だけコピー

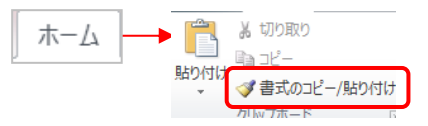

元になる文字をドラッグで選択し、ホームの「書式のコピー/貼り付け」をクリックする マウスポインタがハケ(▲)の状態で、貼り付け先の文字をドラッグする

#### ●書式を連続してコピー

元になる文字をドラッグで選択し、ホームの「書式のコピー/貼り付け」をダブルクリックする マウスポインタがハケ( ▲) の状態で、貼り付け先の文字をドラッグする ※再度「書式のコピー/貼り付け」をクリックするまでマウスポインタはハケのままなので、 継続して貼り付けられる

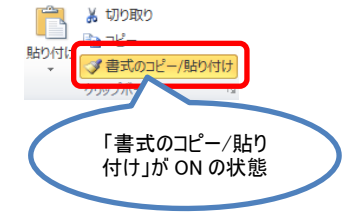

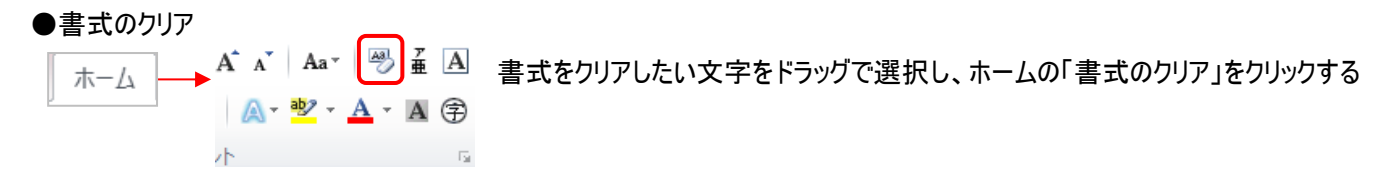

## 文字の書式を変更(文字サイズ・フォント・色等)

●リボンから設定 ・・・・ ホームのリボンにて書式設定する

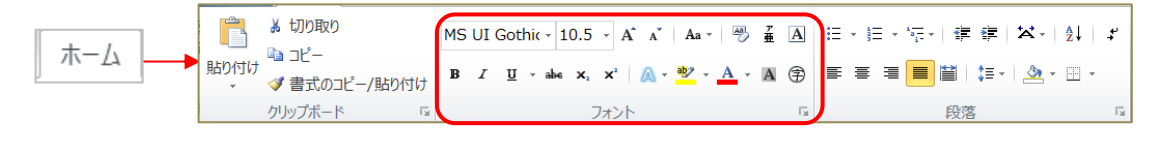

### ●ミニツールバーで設定

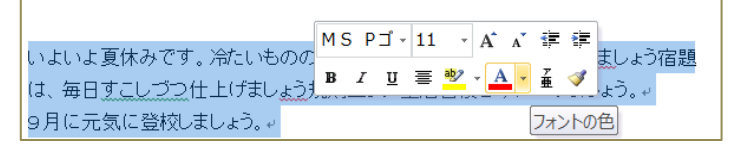

書式を設定する文字を選択すると ミニツールバーが半透明で表示されるので、 マウスでポイントし、設定する

# 文字のルビ(ふりがな)をふる

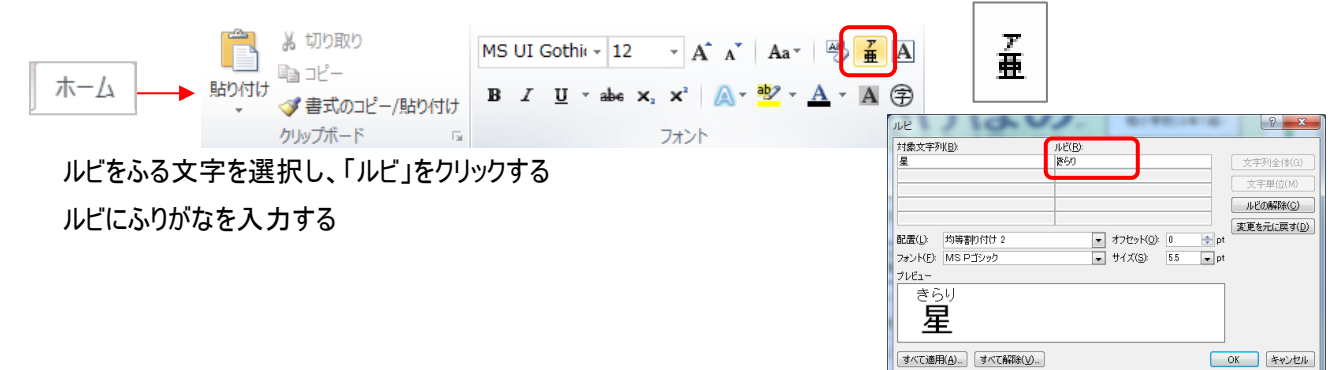

## 文字の段落書式を設定(段落幅・箇条書き)

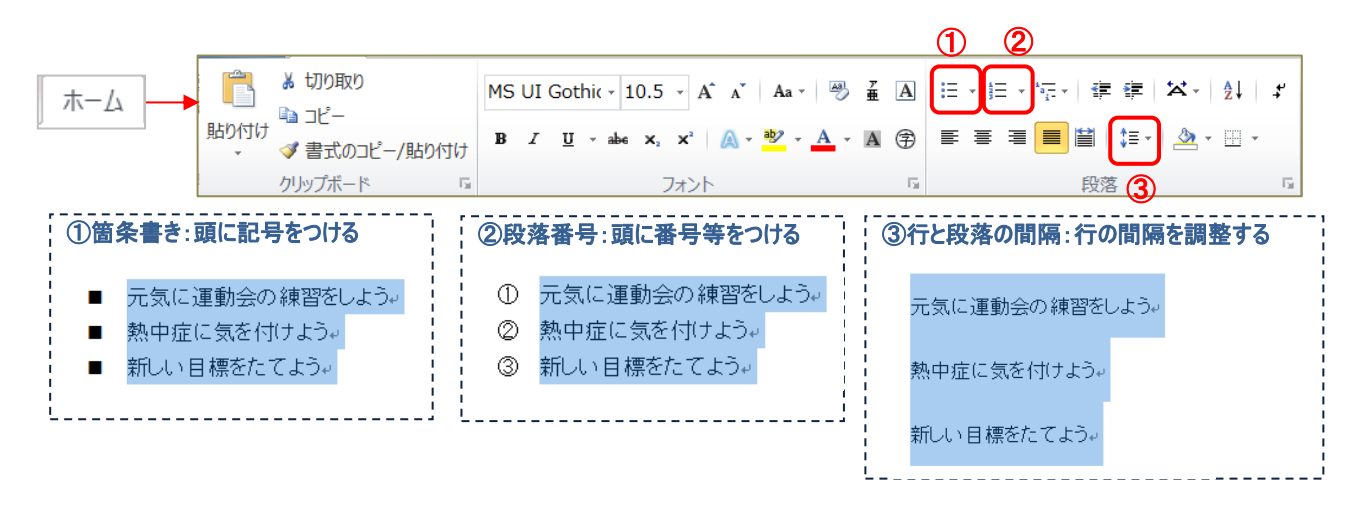

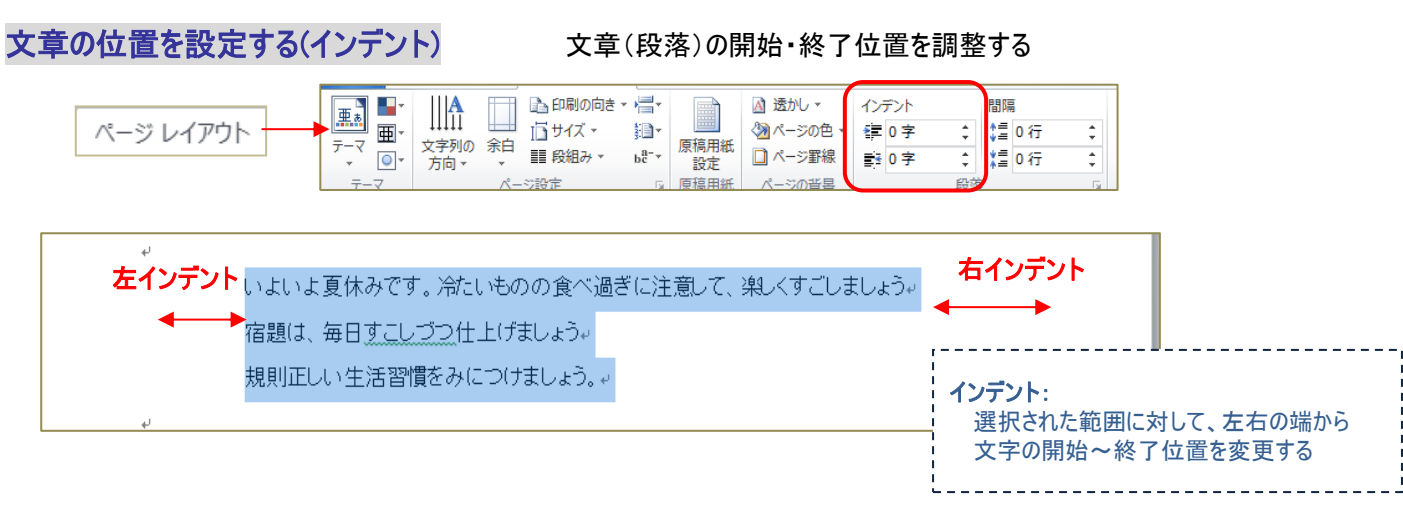

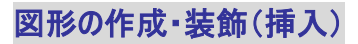

●吹き出しや図形を作成する

任意の図形を指定し、画面上でドラッグして作成する

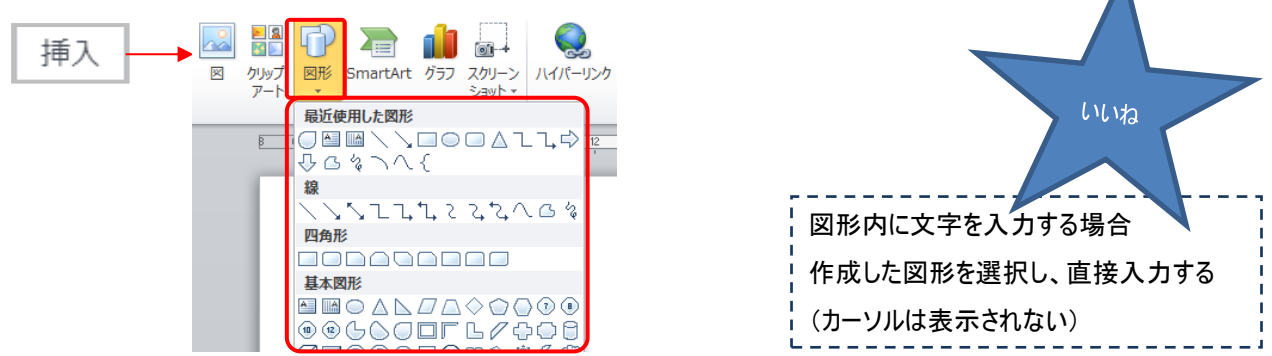

●図形の装飾をおこなう

作成した図形を選択すると、<mark>描画ツール</mark> が表示されるので、「書式」で図形のスタイルを設定する

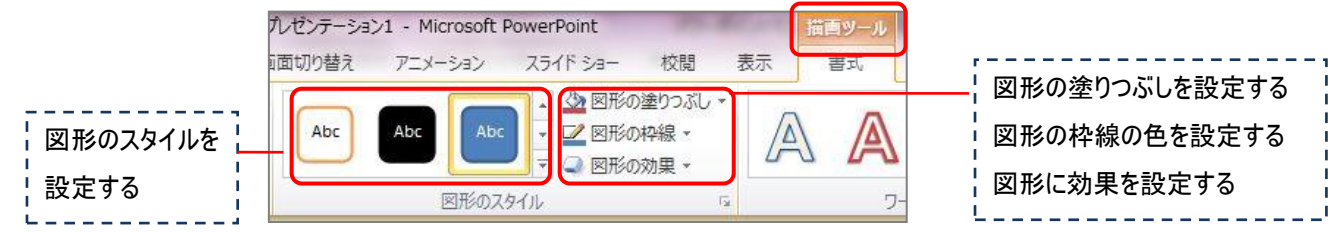

## ワードアートで文字を作成

●ワードアート文字を作成する

### 任意のデザインを選び文字を入力する

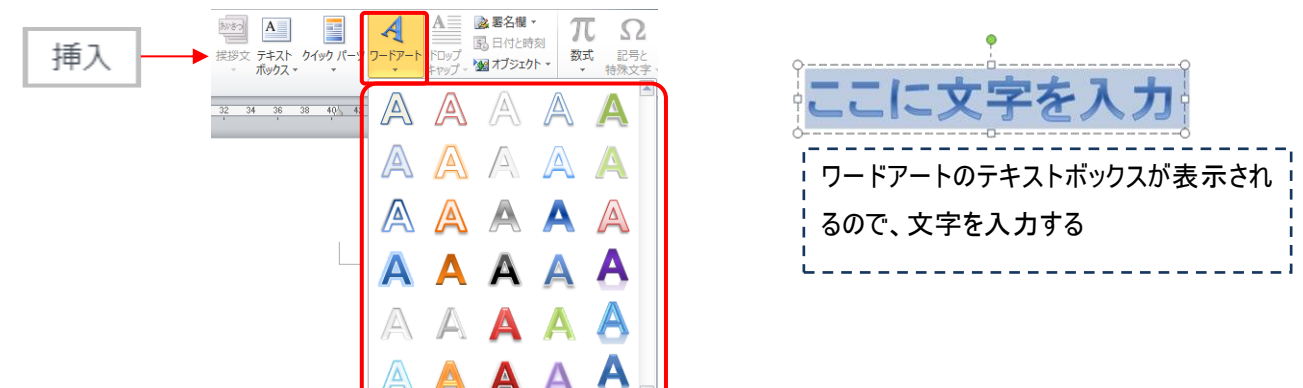

●ワードアートの装飾をおこなう

ワードアート文字を選択すると、描画ツール が表示されるので、「書式」でスタイルを設定する

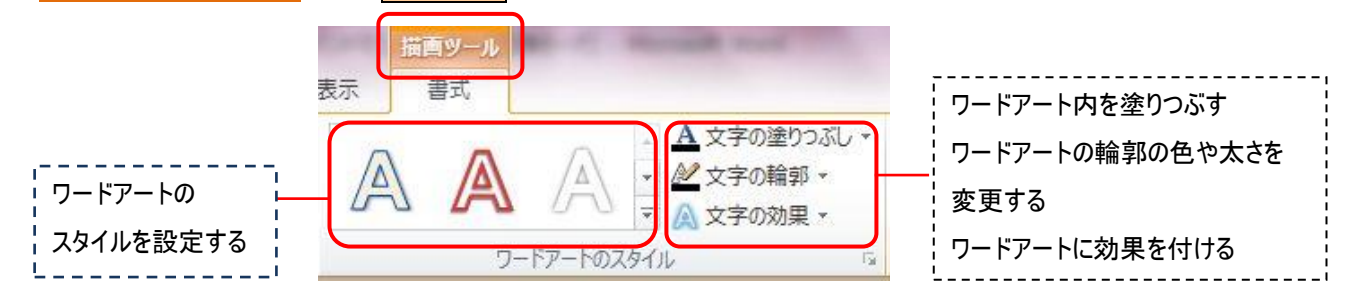

# 文字の枠(テキストボックス)を作成

●文字のレイアウト枠を作成する(テキストボックス) 横・縦書きテキストボックスを指定し、画面上でドラッグ して作成する

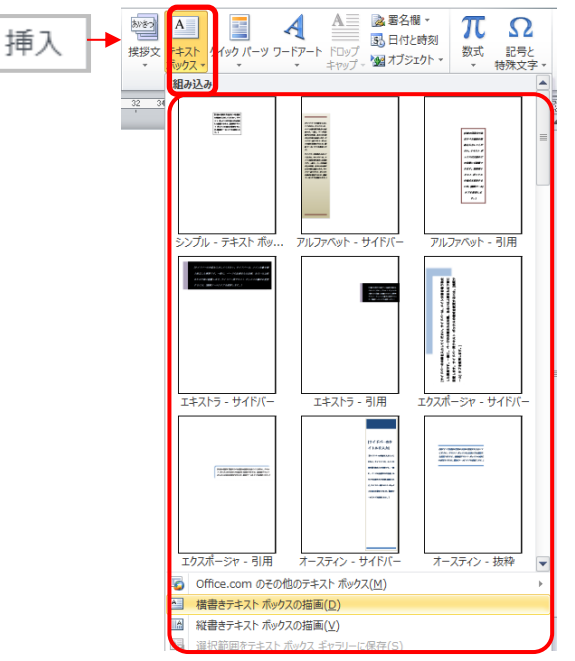

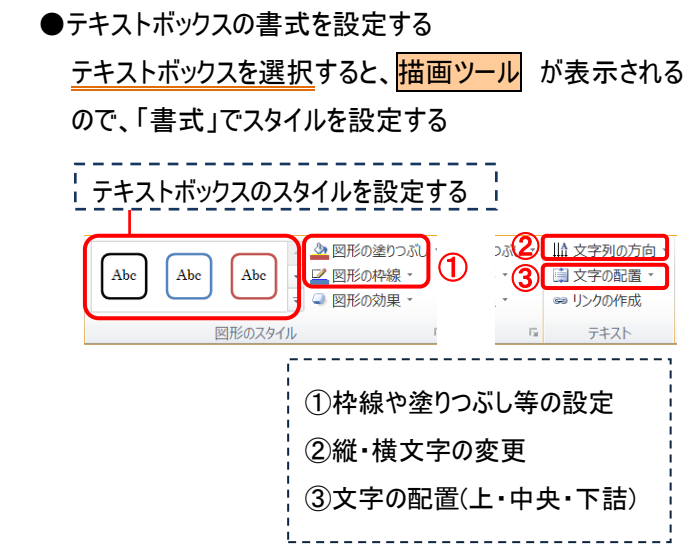

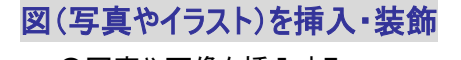

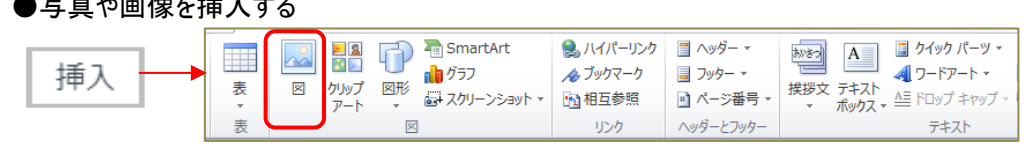

図 ・・・・保存先のフォルダから画像ファイルを選択し、挿入する

●画像の装飾をおこなう

挿入した画像を選択すると、<mark>図ツール</mark>が表示されるので、「書式」で各種設定をおこなう

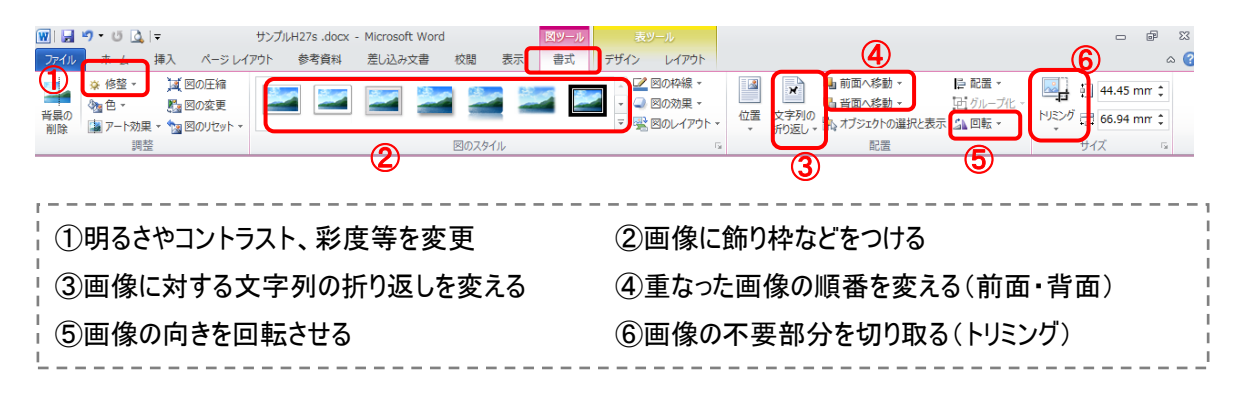

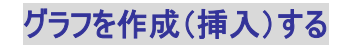

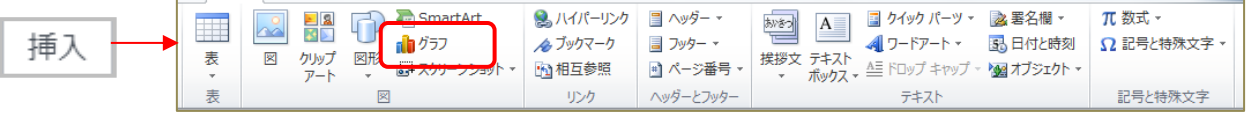

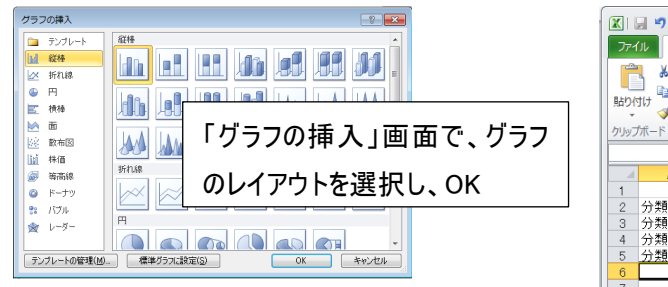

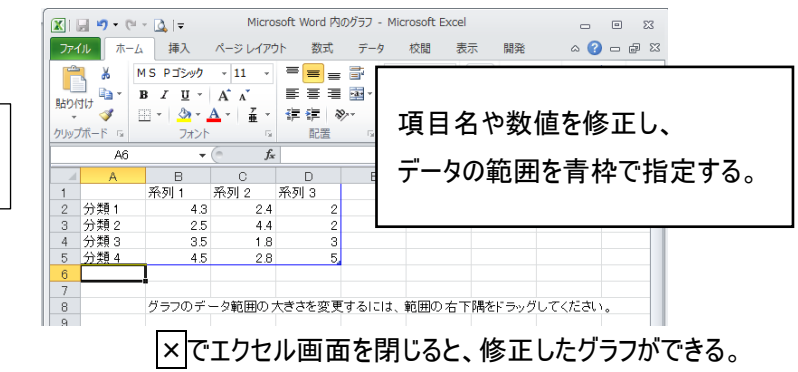

「エクセル表」画面が表示される。

# ●作成(挿入)したグラフのデザインを変更する

作成したグラフを選択すると<mark>グラフツール</mark> に変わるので、「デザイン」でデザイン等を変更する

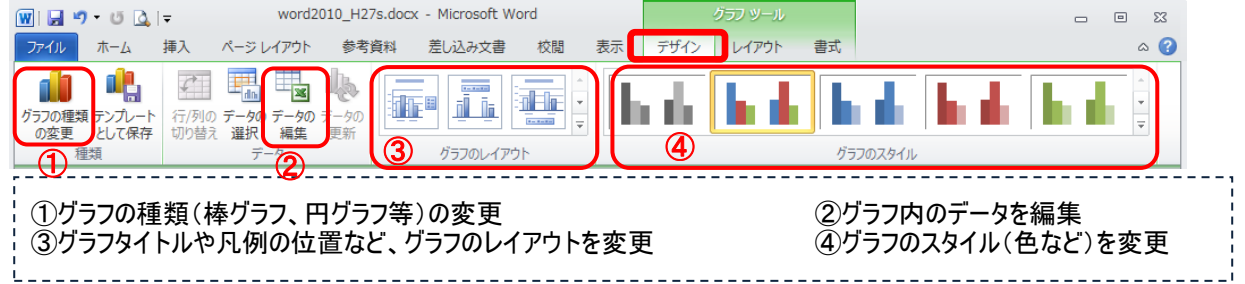

### ●作成(挿入)したグラフのレイアウトを変更する

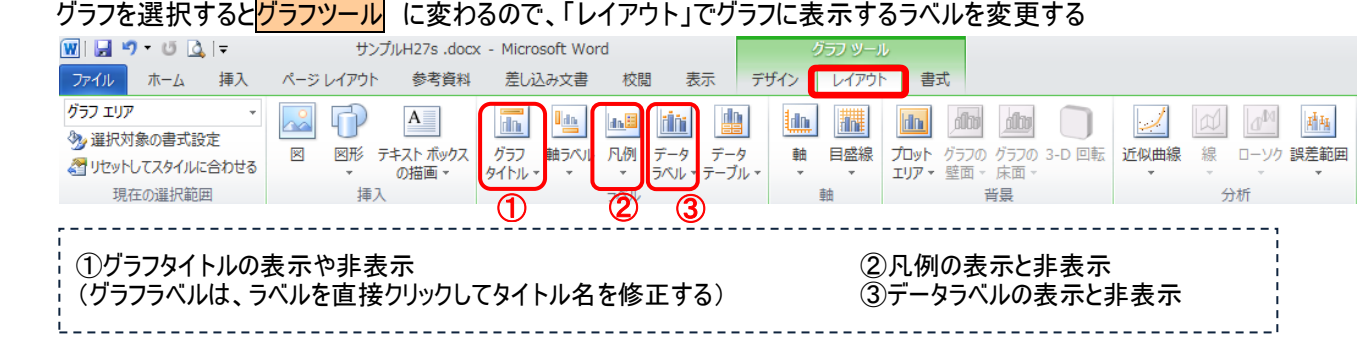

# ●作成(挿入)したグラフの書式を変更する

グラフを選択すると<mark>グラフツール</mark> に変わるので、「書式」で文字列の折り返しを変更する

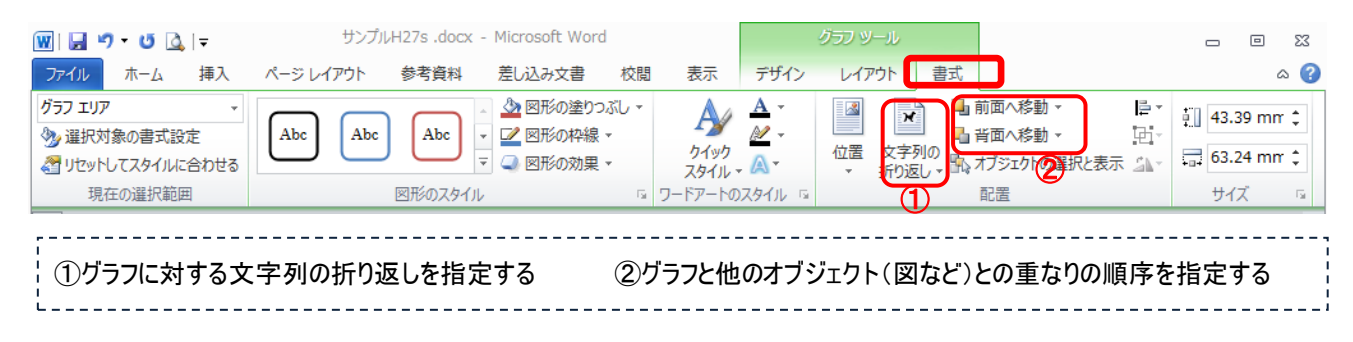

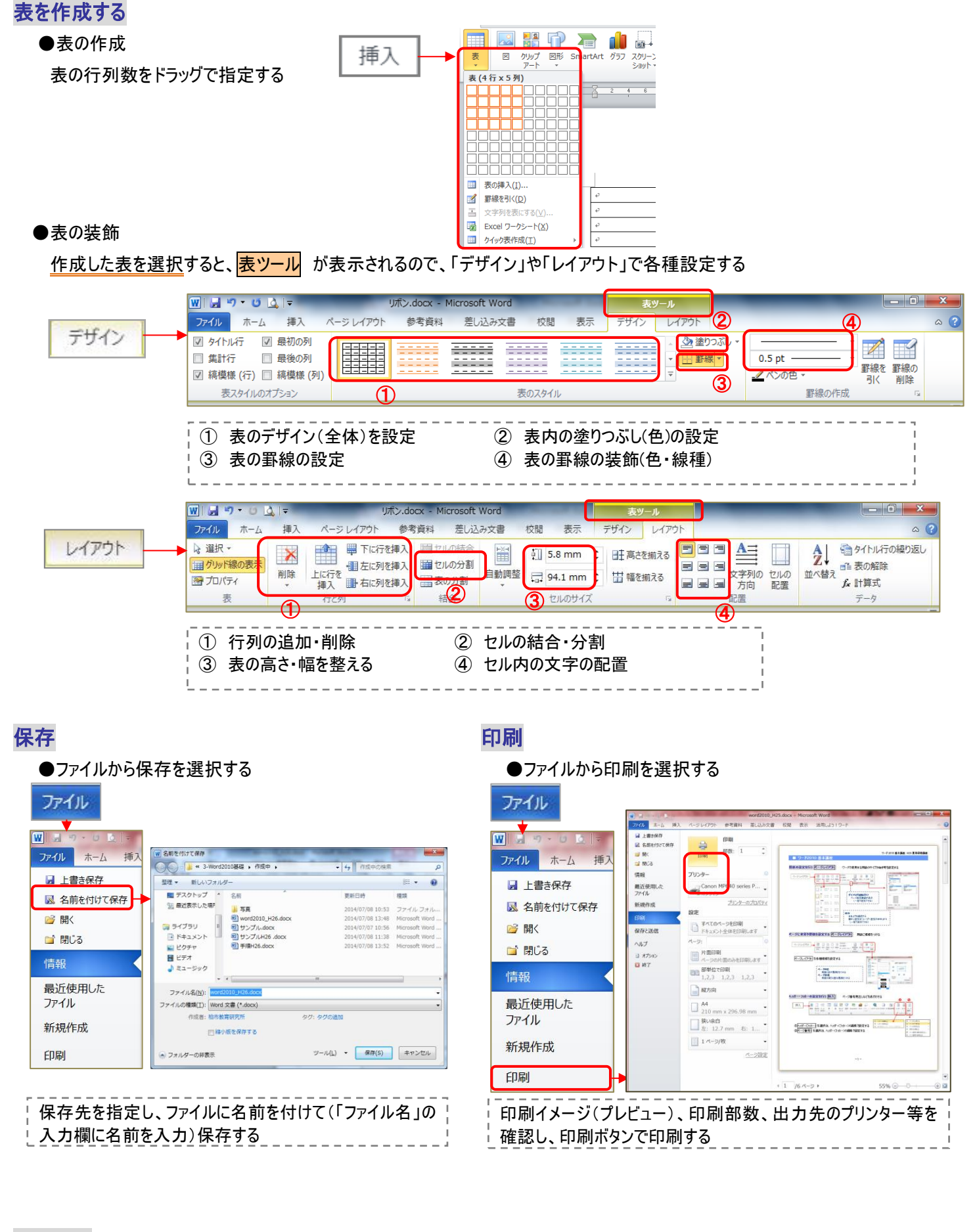

 おまけ □全体のテーマを変更したい場合 配色、フォントなどのデザインを、一度の操作で 文書全体に反映させる

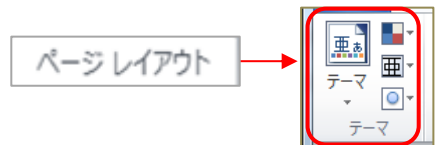